## **Project Estimating and Bid Analysis System**

# Training Course

**EBASE Training Exercise**

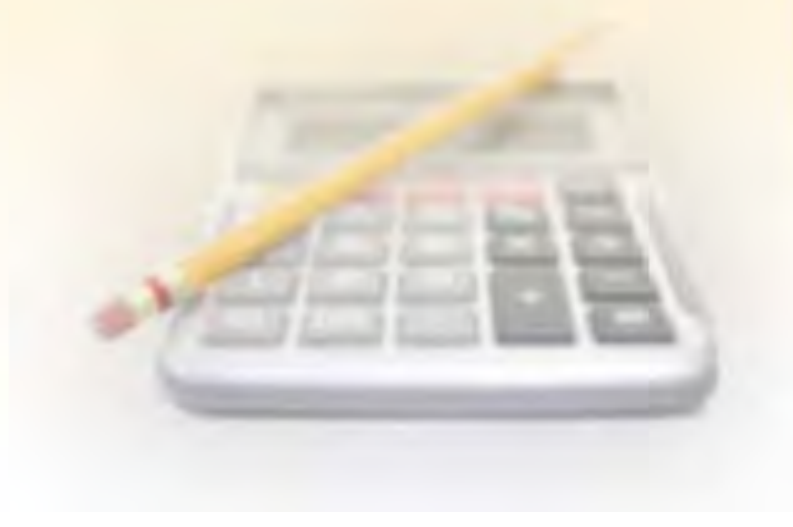

## EBASE What is it used for?

 EBASE Supports Bid Item History based Estimating, although it accepts the use of Non – Standard items and Standard Items with Means style or bottom up style Cost calculations.

 WSDOT uses Standard bid items where possible in our contracts. This not only allows for the collection of bid history for various types of work. This bid history may be analyzed for where, when, quantity, and who did the work to get the most Consistency (no Surprises for the contactors = Lower Bids submitted) but also for accurate cost possible.

EBASE Creates and stores a permanent record and History that may be shared by many users Statewide.

 Track, Determining Lowest responsible bidder for Awards, contract Payments, as well as EBASE Supports and is a crucial link in the entry of, and as a conduit for estimate Data. EBASE provides reports used in many facets for keeping the Highway Programs on interfacing and providing data to systems such as – CCIS, CAPS, BIDS, TRIPS and the DATAMART.

 In its Primary function, EBASE provides department estimators access to Historical cost data for Analysi,s enabling the development of accurate estimate Reports for construction Projects.

#### **Other Features provided by EBASE:**

- Standard Item Table accessible thorough EBASE or via the web.
- UBA Unit Bid History accessible thorough EBASE or via the web.
- EXCEL Export of bid items Web feature

#### **Supplemental Programs:**

BID TABS PRO, BID TABS PLUS – These applications utilize WSDOT Bid History, Including all Non-Standard items to analyze cost data.

 They are capable of taking any EBASE estimate and analyzing the items entered For cost by comparing with Statewide, Regional, or Contractor bid Item cost History.

 you have created, to build estimates or analysis data. You may also upload data from exported EBASE files or Excel estimates

Tools and Information are available on the internet on the internet @ http://www.wsdot.wa.gov/Design/ProjectDev?Engineering Applications/default.htm

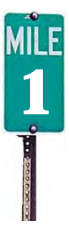

## Information you will need for entry into EBASE and where you can find it

#### **GENERAL INFO tab**

Project Title PS&E Job Number - Work Order Number - Dollars Budgeted - Const Eng. % - Contingency % -

Plan Review Liaison Plan Review Liaison CPMS / Program Management CPMS / Program Management EBASE User's Guide or Plans Prep Manual 800.03(2) EBASE User's Guide or Plans Prep Manual 800.03(2)

#### **TEXT DATA tab**

 Text Data - Project Remarks - Proposal Description -

#### **Final Project Definition Report**

\_\_\_\_\_\_\_\_\_\_\_\_\_\_\_\_\_\_\_\_\_

\_\_\_\_\_\_\_\_\_\_\_\_\_\_\_\_\_\_\_\_\_

\_\_\_\_\_\_\_\_\_\_\_\_\_\_\_\_\_\_\_\_\_

EBASE User's Guide or EBASE Fundamentals (for type & Format) EBASE User's Guide or EBASE Fundamentals (for type & Format) EBASE User's Guide or EBASE Fundamentals (for type & Format)

#### **FUNDING tab**

Participants (Who is contributing dollars towards the construction of the project)

Fund Sources can be found by PIN in CPMS on the QC Screen. See the listed Finance Code – Federal Share Table at: http://wwwi.wsdot.wa.gov/Planning/CPDMO/FederalAid.htm or Maximum dollar Participation. ALSO check agreements for additional funding sources. Program Mgmt (sub-program manager)

Federal-Aid number -

#### **GROUPS tab**

 Program Item # (P.I.N.) County – Control Section – Fund Number – Group Desc. – Sub Program – Fed. Work Type Code – Safety Class Code –

TRIPS GEOMETRIC Report TRIPS GEOMETRIC Report FUNDS Tab (create designations per EBASE Users Guide) PROJECT SUMMARY (to determine where breaks occur) PROJECT SUMMARY PROJECT SUMMARY EBASE User's Guide EBASE User's Guide

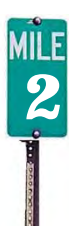

## Information you will need for entry into EBASE and where you can find it

\_\_\_\_\_\_\_\_\_\_\_\_\_\_\_\_\_\_\_\_\_

#### **COLUMNS tab**

Group number - Groups Tab

Column Heading - Determine by Work to be completed and Column Break Rules Plan Prep. Manual 400.06(5)

**Bid Items and Quantities -BID ITEMS Tab** 

 Other Quantities such as Lump Sum, Calc. or Est. items will These will come from the Plans. i.e Qtabs, Structure Notes Planting Plans , profiles etc. come from the estimate workbook worksheets.

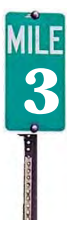

## How the Data entered in EBASE is Related

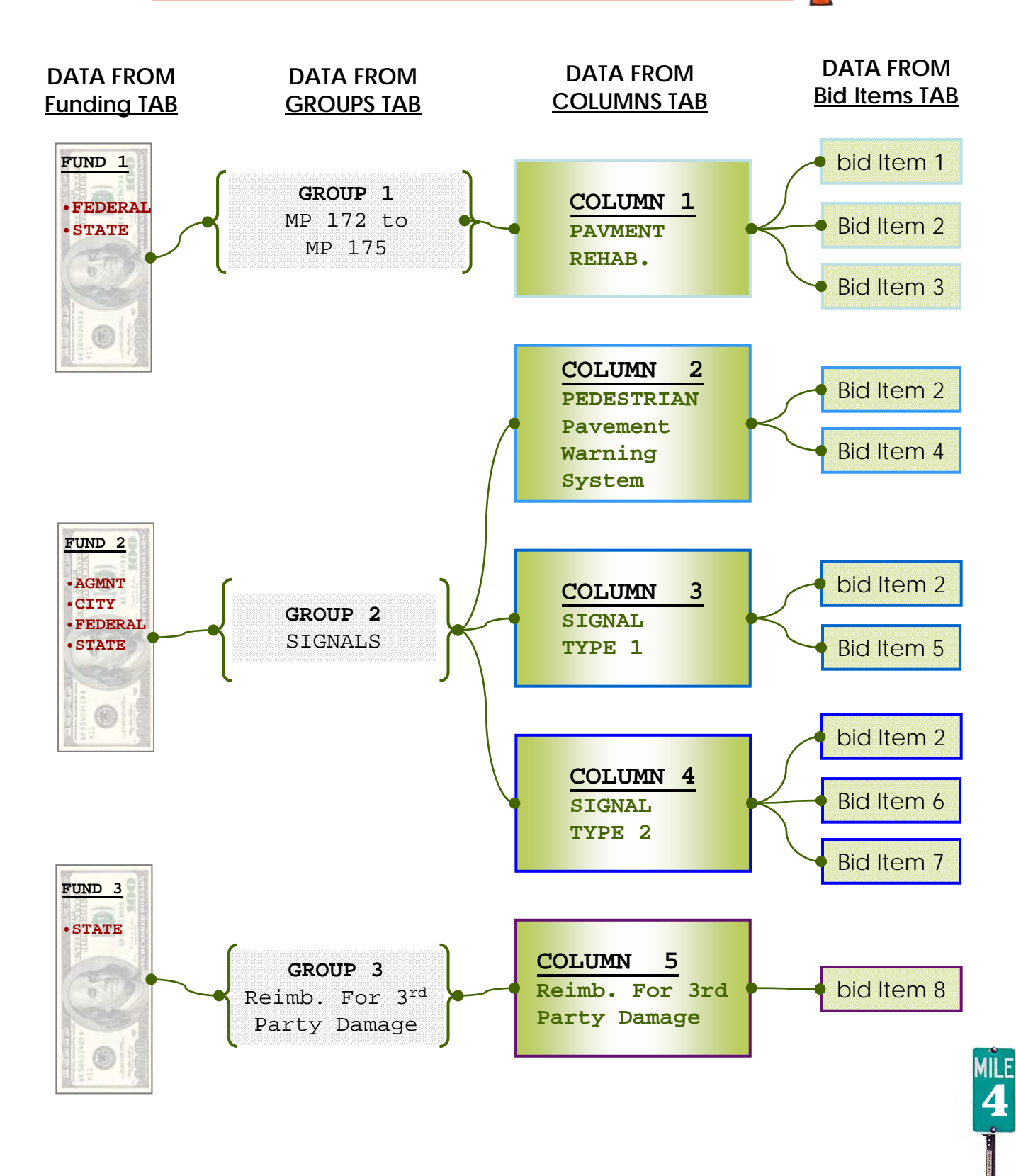

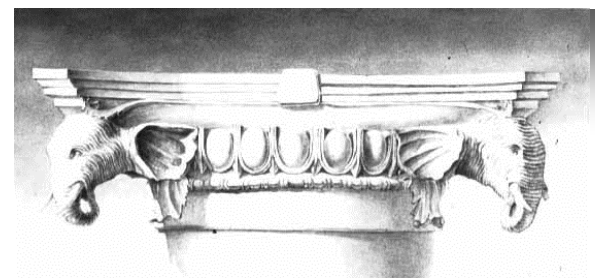

EBASE Training Exercise

## **Getting Started**

To begin, open the EBASE Application:

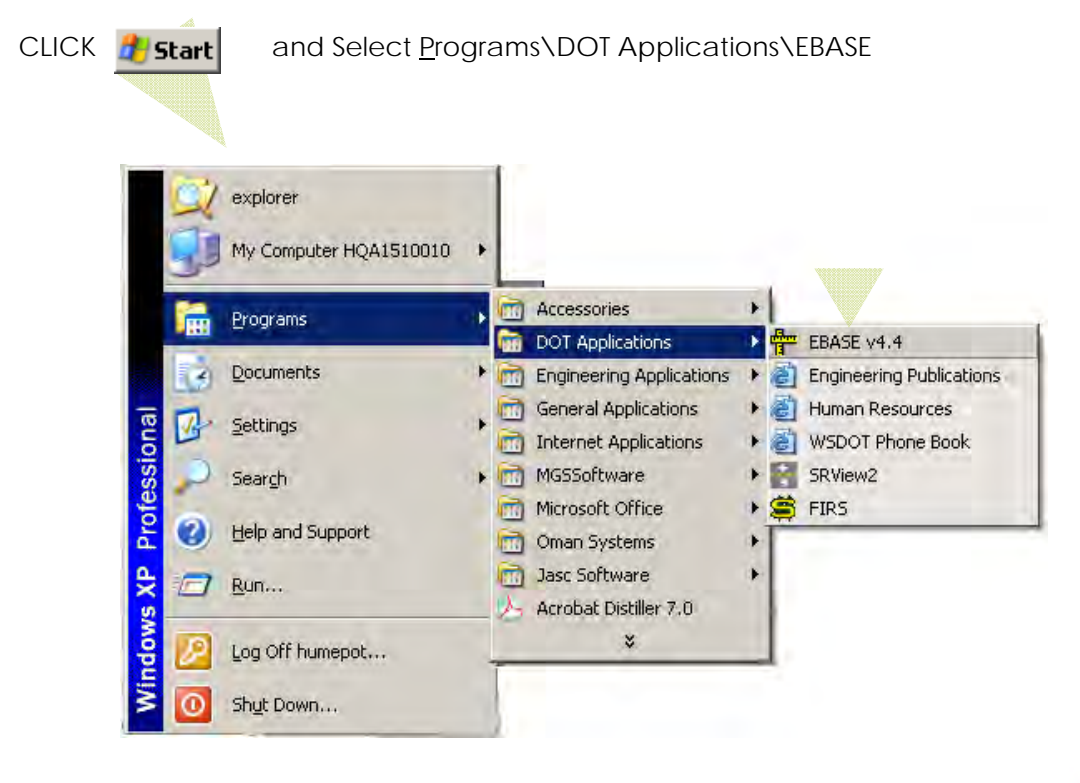

 Read the EBASE Broadcast Message, This will have alert you of the latest news or Attention Items.

CLICK **Close** 

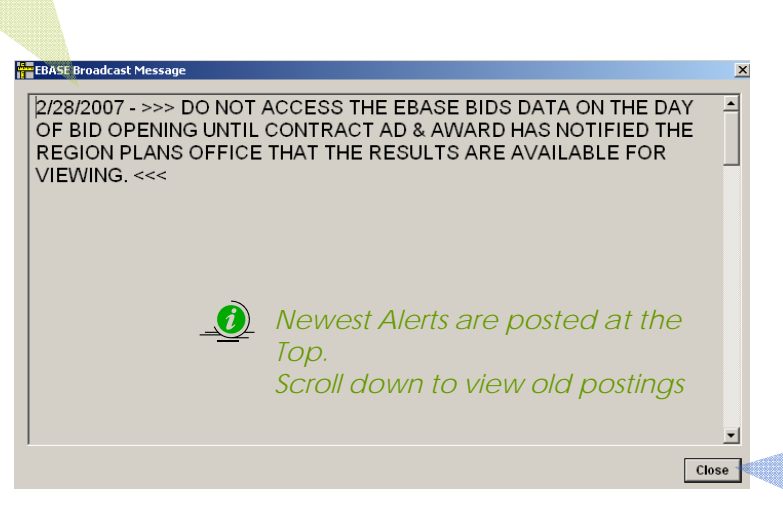

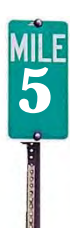

## **Controls**

**Pos** Estimates and Bids Analysis System (EBASE) Bids File View Data **Estimates** Window Help Most Frequently an existing ? Ţŀ 椢 髷 đА Estimate will need to be **Promeste** Exit Estimates New ntractors Std Item Help Accessed. Click the "ESTIMATES" EÁ Button to view all the Estimates Estimates in your Region. -5- Job Selection Window (DOUBLE CLICK TO SELECT JOB)  $\Box$ **Estimates to View: Please Select Region:** C Current Versions C Awarded C As Built Eastern C All Estimates O Deleted Region Job No Version Contract Work Order W.I.N. **Title (Partial Display)** Lock  $\overline{\phantom{a}}$ 合 6 FR. 00Z001  $005803$ OL3540 SR27DDFALLON TO PALOUSEDDDD00Z001  $\overline{1}$ v.  $\overline{ER}$  $00Z002$ 005809 OL2965 SR21DDFERRY COUNTY DRAINAGE IMPROVEMENT  $6\phantom{a}$  $00Z003$ 005840 OL3674 SR 17400SR 174 SAFETY RESTORATION0000002 6 ER  $\overline{1}$ Y 6  $\overline{FR}$ 00Z004 005858 XL0851 SR 19500PLAZA TO VIC. CORNWALL RD.DOMP 69. ⊽  $\blacktriangleleft$  $6\phantom{a}$ ER 00Z005 005841 XL0852 SR27DDFREEMAN TO VIC. 32ND AVE.DDDD00Z005 00Z006 005854 **XL0878** SR 26DDUNION FLAT CREEK TO COLFAXDDDD002 6 ER  $\overline{1}$ ᇛ 00Z007 005820 OL3697 SR2DONORTH SPOKANE/DIVISION STREETOOSTA 6  $\overline{1}$ v  $6\phantom{.}$ ER 00Z008 005860 **XL0723** SR 21 ET ALDD2000 EASTERN REGIONDDCHIP SE  $00Z009$  $\overline{2}$ 005910  $0L3715$ SR 278 AND SR 395002000 EASTERN REGIONODS  $\overline{ER}$  $6\phantom{a}$ 005882  $6\phantom{1}$ **FR** 00Z010  $\overline{1}$ **XL0849** SR 90DORITZVILLE TO TOKIOOOSTONE MATRIXOO v  $6\phantom{a}$  $E$  $00Z011$ 005917 **XL0722** SR-90DDRURAL INTERSTATE RUMBLE STRIPSDDI  $00Z013$ 005947 OL8386 SR 90DDSPRAGUE AVENUE INTERCHANGEDDPHA 6  $\overline{FR}$  $\Lambda$ 6  $ER$ 00Z014  $\overline{2}$ 005924 **XL1113** SR 27000PULLMAN TO IDAHO STATE LINEDOOD0  $6\phantom{a}$  $\overline{\text{ER}}$  $00Z015$ 005936 000000 SR 2000TIGER RESEEDING0000002015  $6\phantom{.}6$  $E$ 00Z016  $\overline{1}$ 005961 XL1074 SR 290 SPURDD2ND AVE OC BRIDGE 290/4 6NDDI  $6\phantom{.0}$  $E$  $\boxed{00Z017}$ 005990 **XL0715** SR 395 ET. AL.DDEASTERN REGION SNOW FENCE v 251 Records Print  $|$  Save As

### **Estimates Window Buttons**

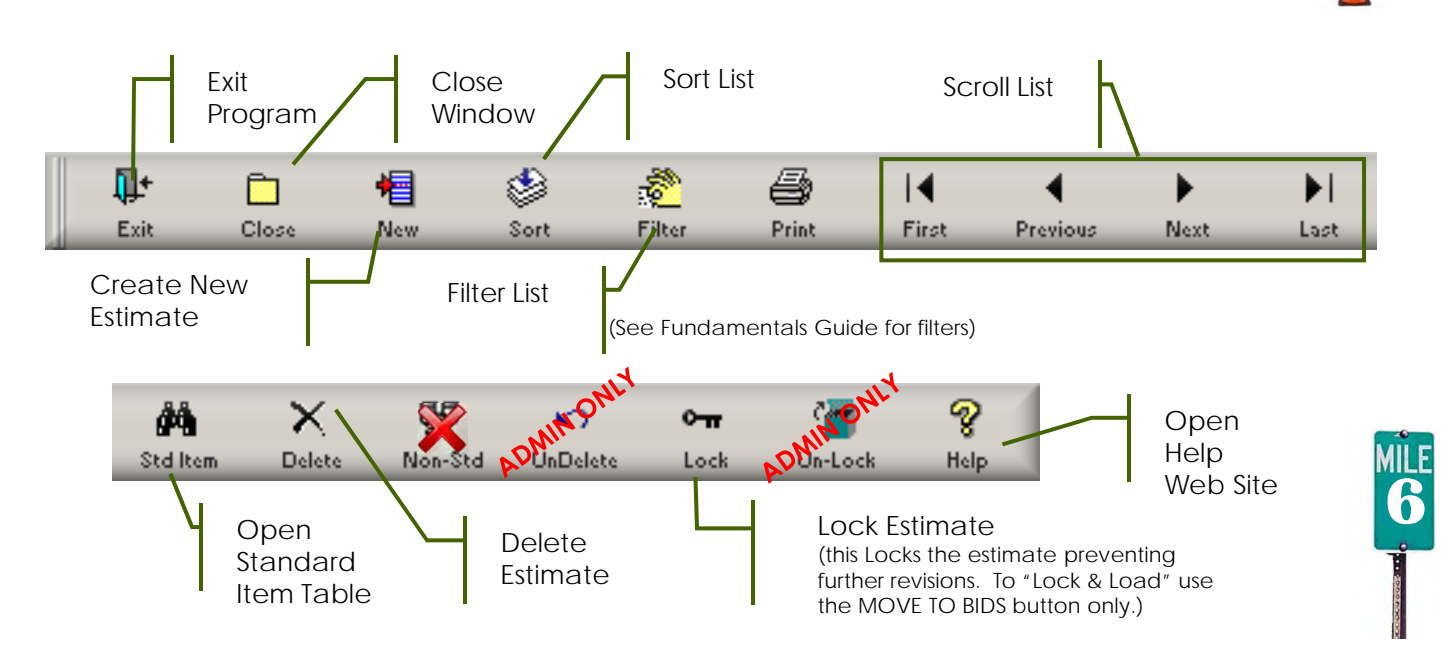

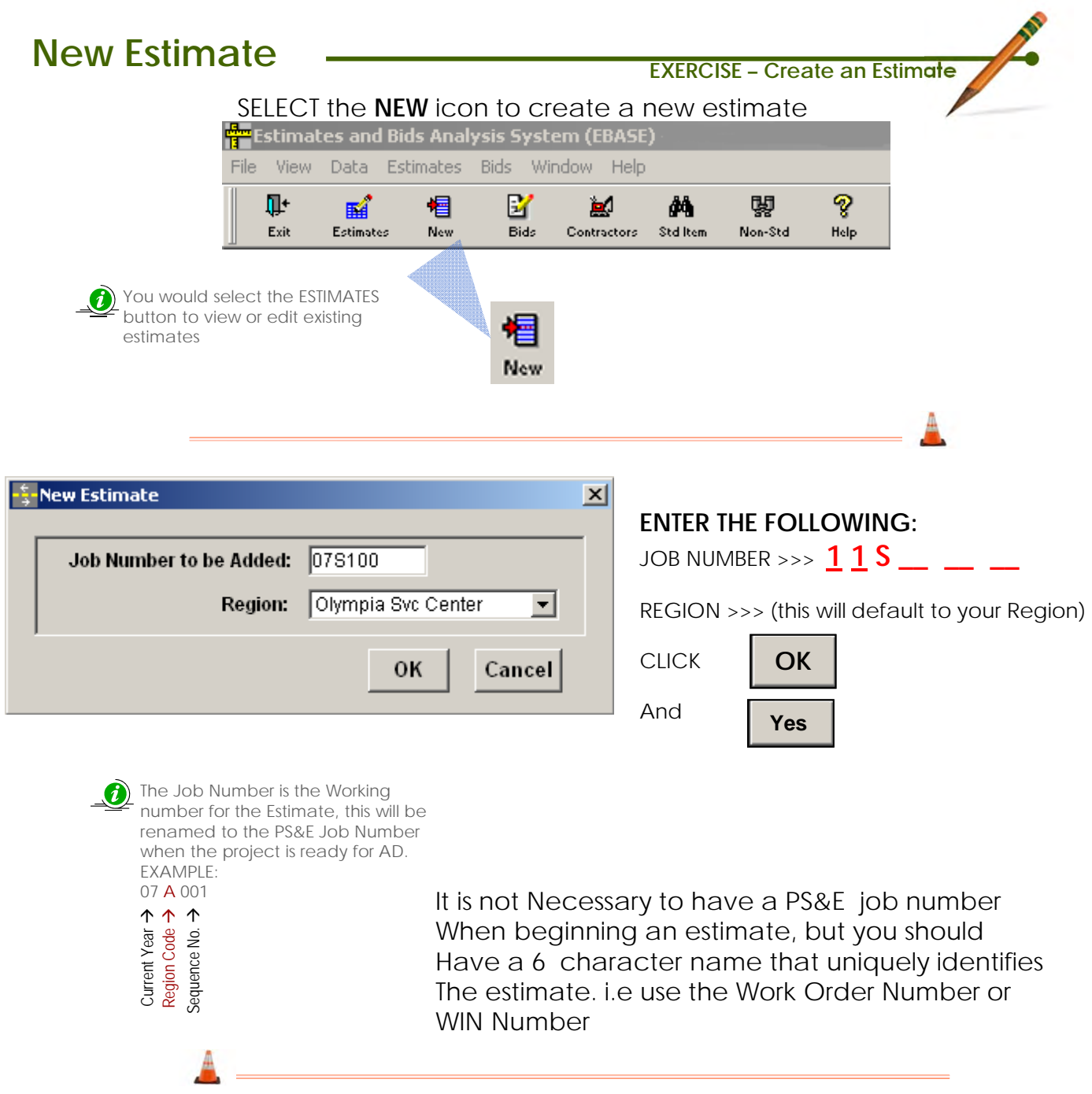

Your new Estimate will be created. To begin to entering data:

 CLICK, the **ESTIMATES** icon. DOUBLE-CLICK, on your estimate SCROLL, through the estimates list for your Region.

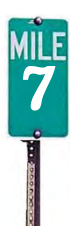

## **General Info Tab**

#### The General Info tab is where the Basic Project Information and contacts are entered.

**8**

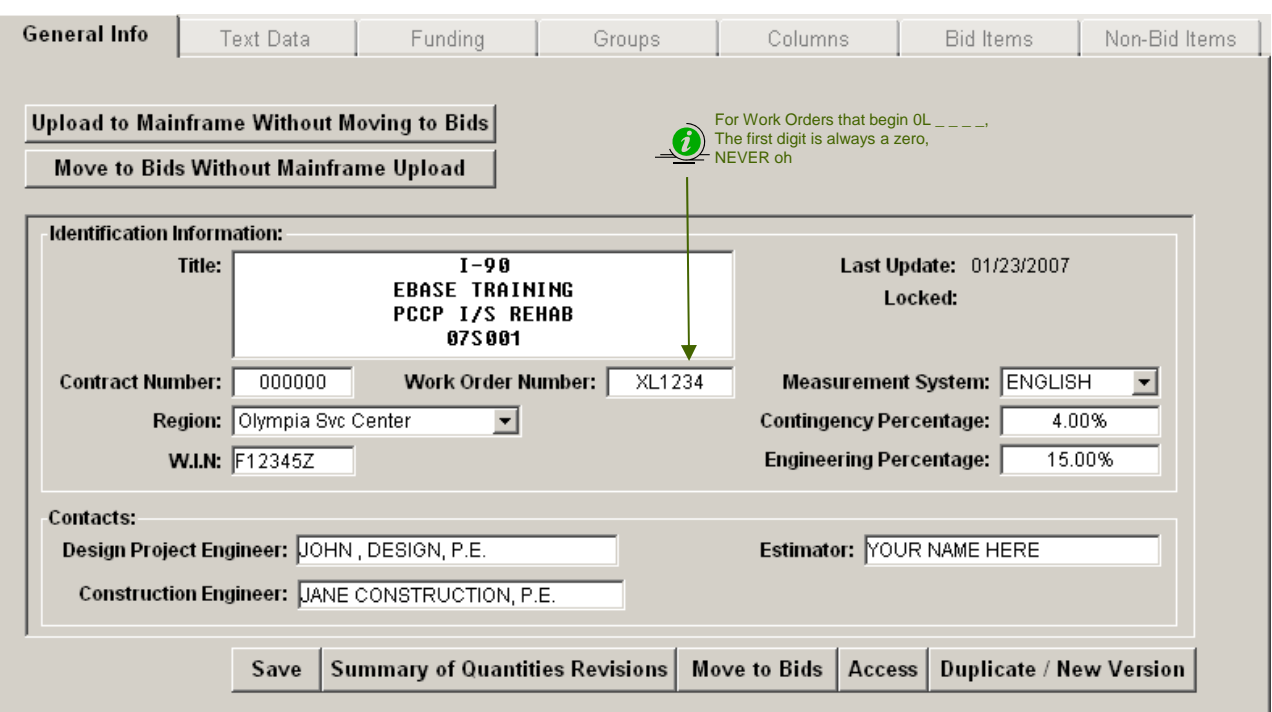

### **Enter the title using all 4 lines**

**First line** – *Route* 

**Second line** – *First Line of Title* 

**Third Line** – *Second Line of title (may be left blank)* 

**Forth Line** – *Job Number (title will not print on reports if not present)* 

**CONTRACT** – *This will be filled in by the Contract Ad & Award office at AD*. **REGION** – *Auto-filled (based on your user ID*) **WORK ORDER NUMBER** – *Enter your 6-digit design charge number, (XL number)*  **MEASUREMENT SYSTEM** – *ENGLISH (Default)*  **CONTINGINCY %** - *This will usually be 4%*  **ENGINEERING %** - *Enter appropriate %, a chart may be found in the EBASE Users Guide.*  **W.I.N.** *(work item number) Enter this number assigned to your project from CPMS*  **DESIGN P.E. CONSTRUCTION P.E** – *Enter the appropriate contacts for this estimate.*  **CONSTRUCTION P.E**<br>**ESTIMATOR** 

## **General Info Tab**

Additional Function Areas.

c

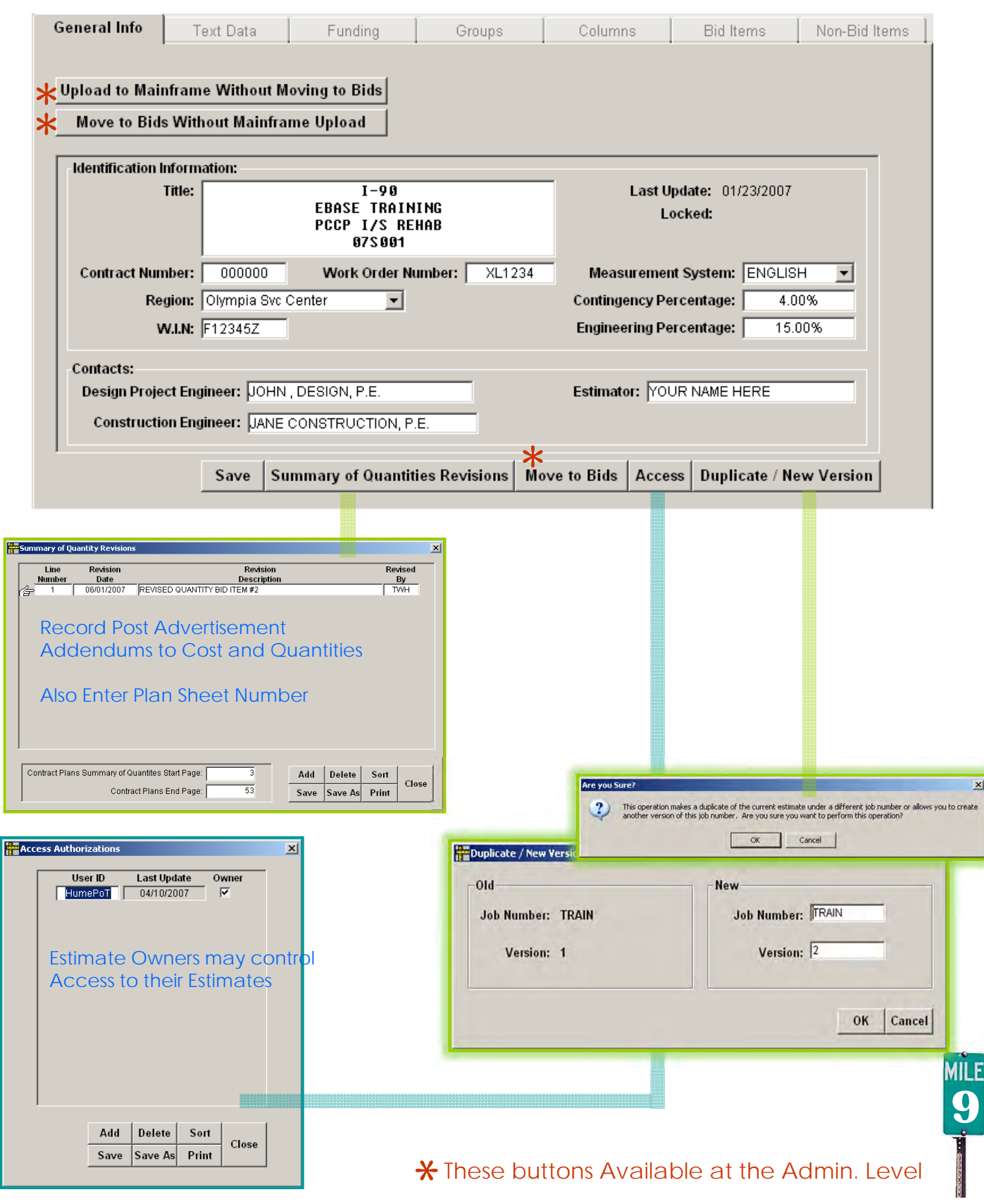

**General Info Tab** 

**EXERCISE - Data For Entry** 

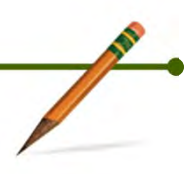

## **EXERCISE 1**

**2 – 3 Min.** 

## **Text Data Tab**

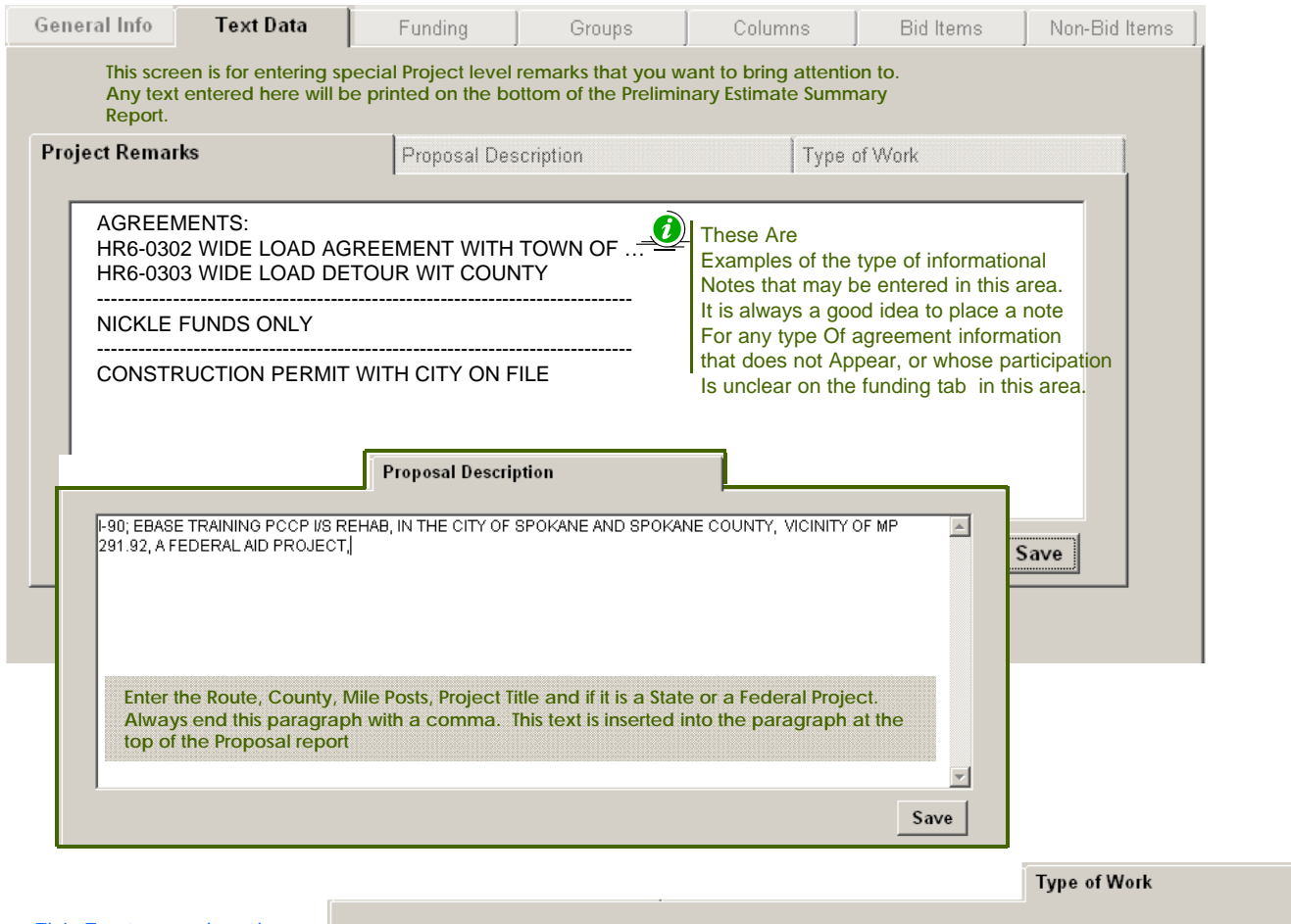

This Text may be the same as that found in the Contract Special Provisions Under "Desc. Of Work"

THIS CONTRACT PROVIDES FOR THE IMPROVEMENT OF SULLIVAN ROAD FROM MISSION AVENUE TO INDIANA<br>AVENUE AND PINES ROAD AT I-90, IN SPOKANE COUNTY. THIS WORK SHALL CONSIST OF REMOVING ASPHALT<br>CONCRETE PAVEMENT, PLACING PORTLAND C

**Use this screen to enter a brief description of theMajor items of work being performed. This text is limited to 4 lines, and will be printed at the top of the Preliminary Estimate Summary report** 

**11**

MILE

Save

EXERCISE - Data For Entry

## **EXERCISE 2**

## **Funding Tab**

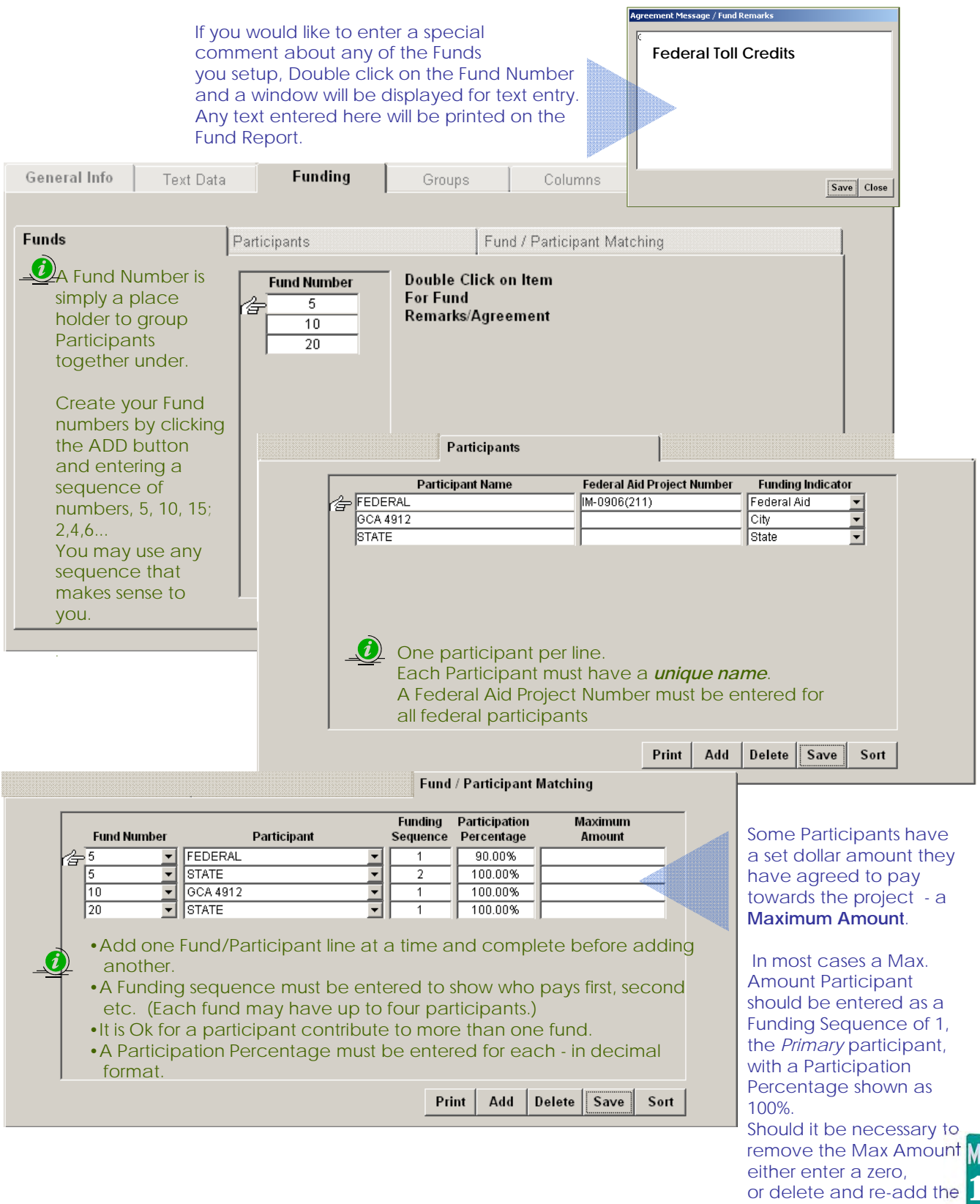

pant/fund match partici **MÎLE<br>13** 

line

**Funding Tab** Example of how a single fund may be broken down by participant

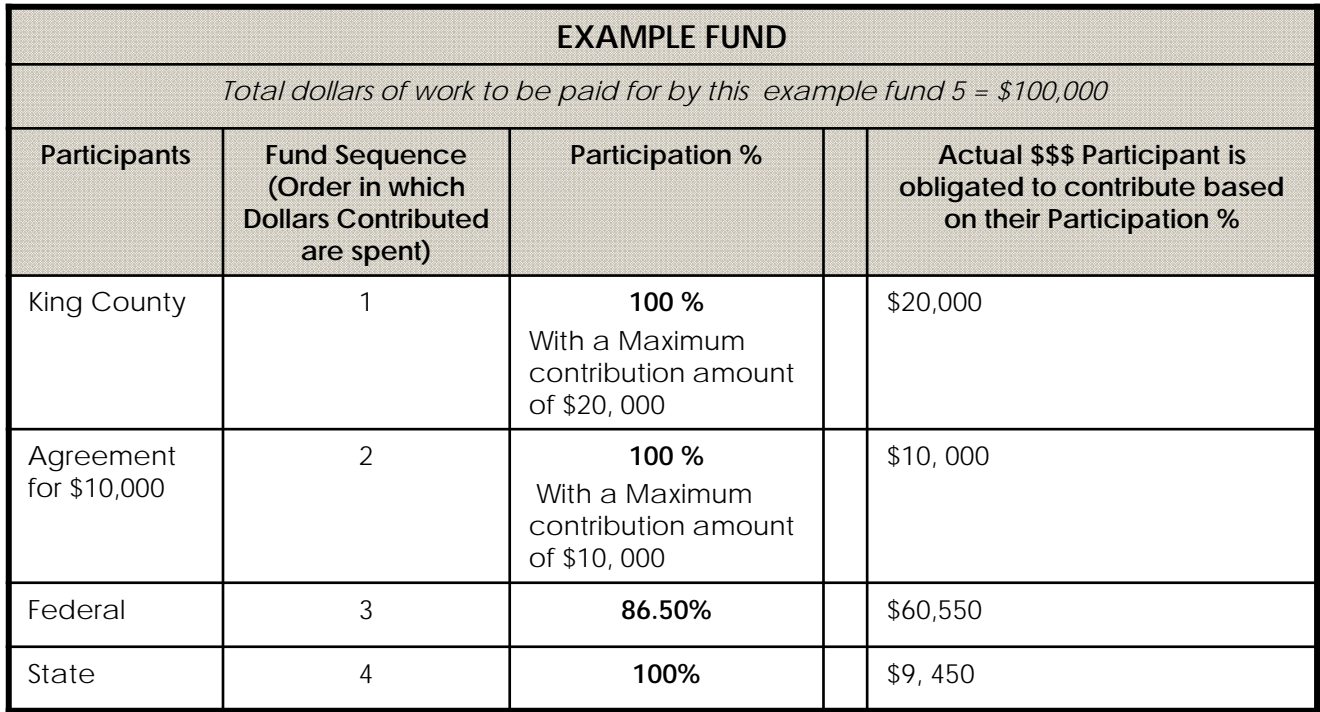

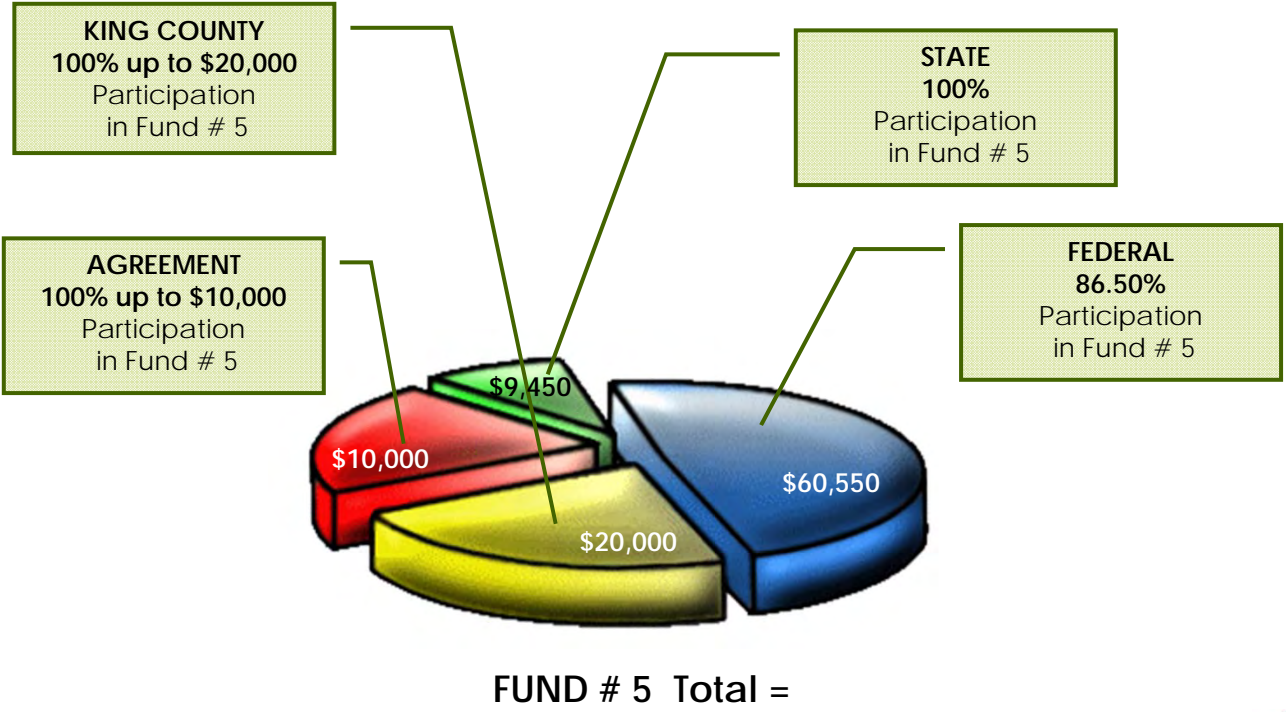

**\$100, 000** 

**MILE 14**

**Funds Tab** 

**EXERCISE - Data For Entry** 

**ANY** 

## **EXERCISE 3**

## **Groups Tab**

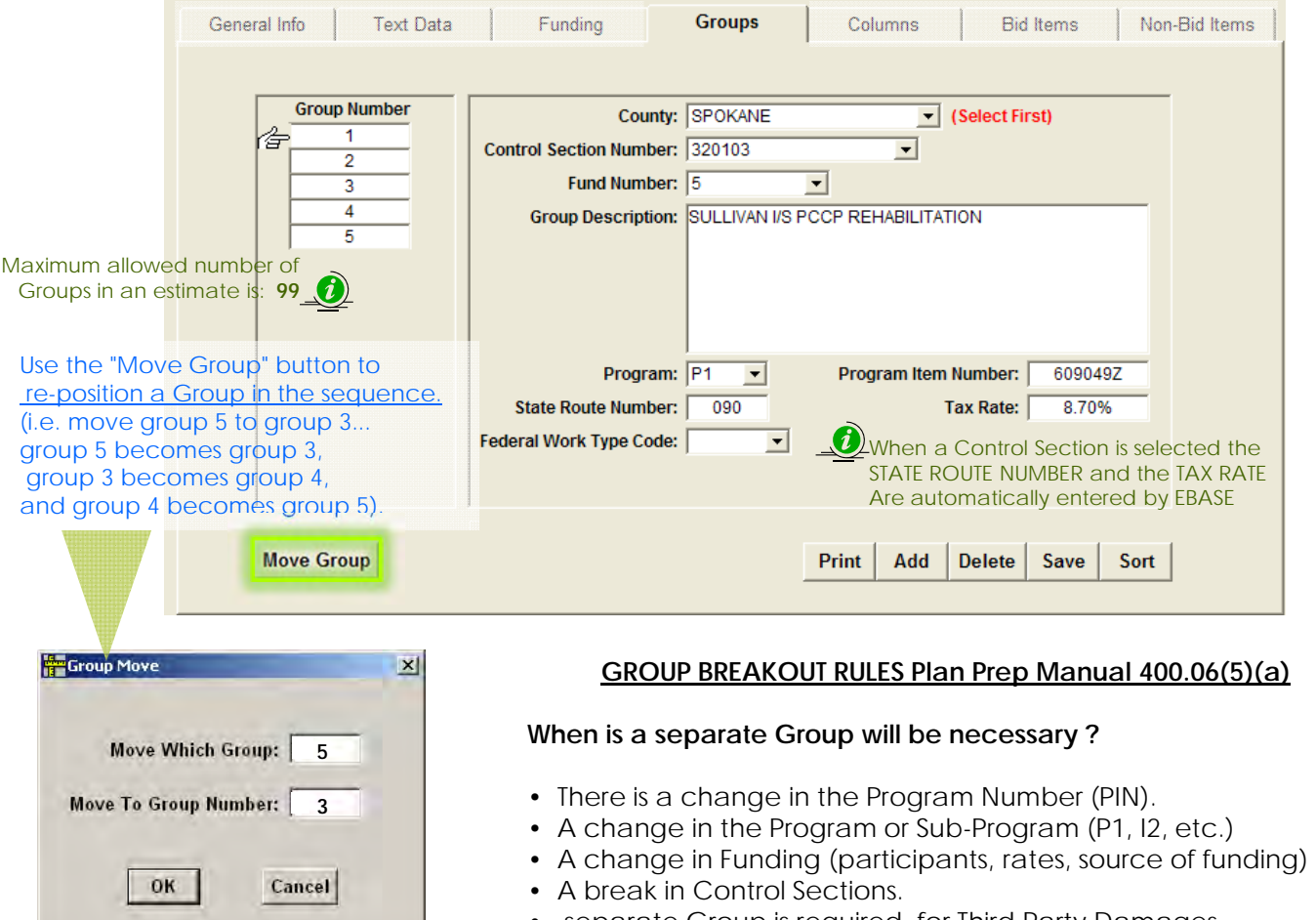

#### • separate Group is required for Third Party Damages.

**16**

### **Adding a New Group:**

- 1. Click "ADD to add a new Group. First select a County for the Group, EBASE will generate a Control Section table based on the County entered.
- 2. Select a Control Section number that applies to the area where the work is to be performed. When a Control Section is selected the State Route Number and Tax Rate fields will automatically be completed.
- 3. Assign a Fund to the Group.
- 4. Enter a Group description, that is descriptive of the type of work being performed and / or the location of the work.
- 5. Select Program and enter a Program Item Number.
- 6. Select a Federal Work Type Code (if applicable). See EBASE Users Guide.

**Groups Tab**  $\overline{E}$  EXERCISE - Data For Entry

**AND** 

## **EXERCISE 4**

## **Columns Tab**

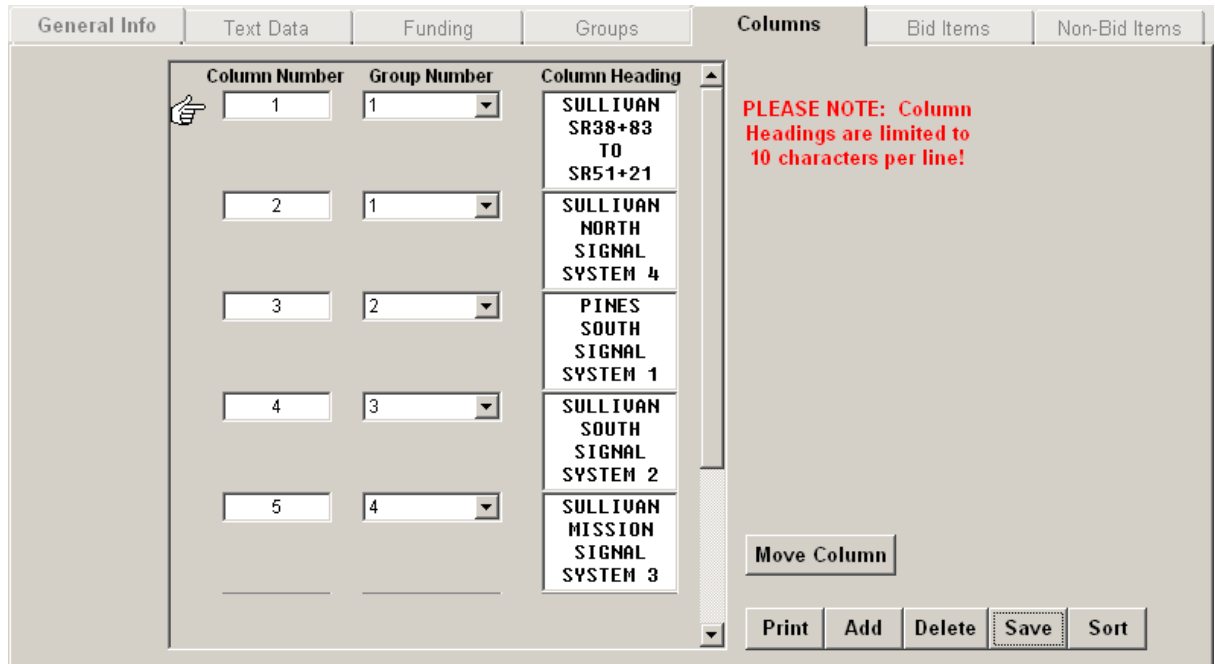

### **Column Break Rules PPM 400.06(5)(b)**

At a minimum a separate column is required for:

- •Each Bridge
- •Each wall Unless these are tabulated separately in the plans.
- •State Furnished Pit sites

Separate Columns should be used for individual construction lines i.e. Ramps, Mainline, Frontage Road.

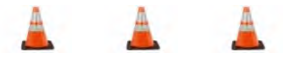

*Separate Columns can be to setup for work that may be cut from the Project due to possible funding issues. This will make for quick revisions to the estimate by simply deleting Columns of work, rather than time consuming re-calculations of Bid Items.* 

**18**

**Columns Tab** 

**Exercise Data For Entry** 

**AND** 

## **EXERCISE 5**

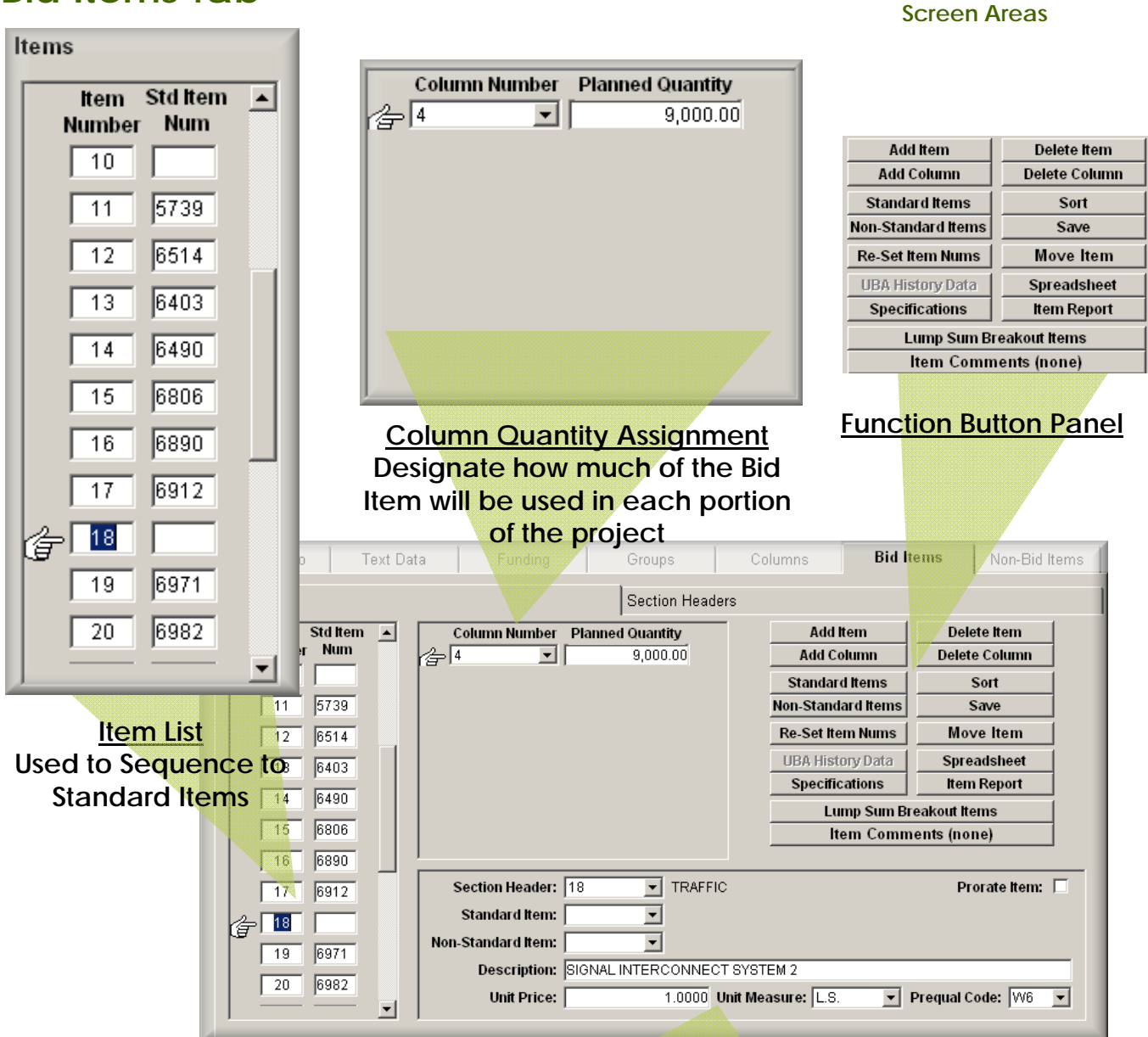

### **Bid Item Details Enter details for a Standard Item Number, Or Describe a Non-Standard Item**

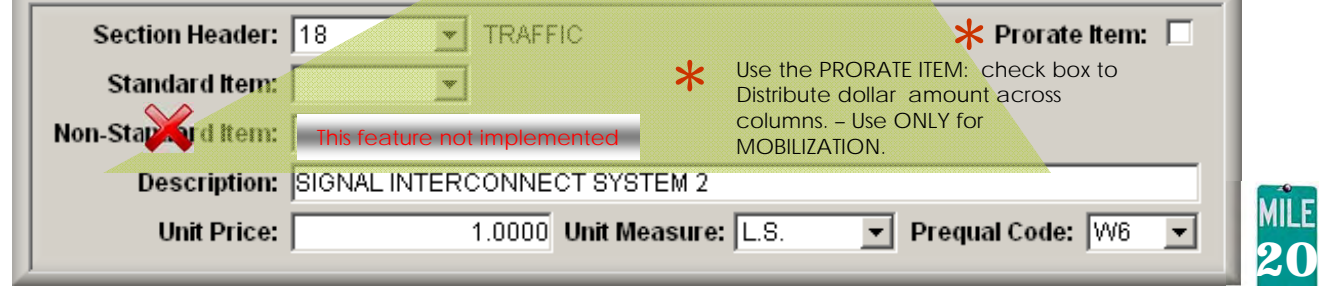

## Bid Items Tab **Adding Bid Items**

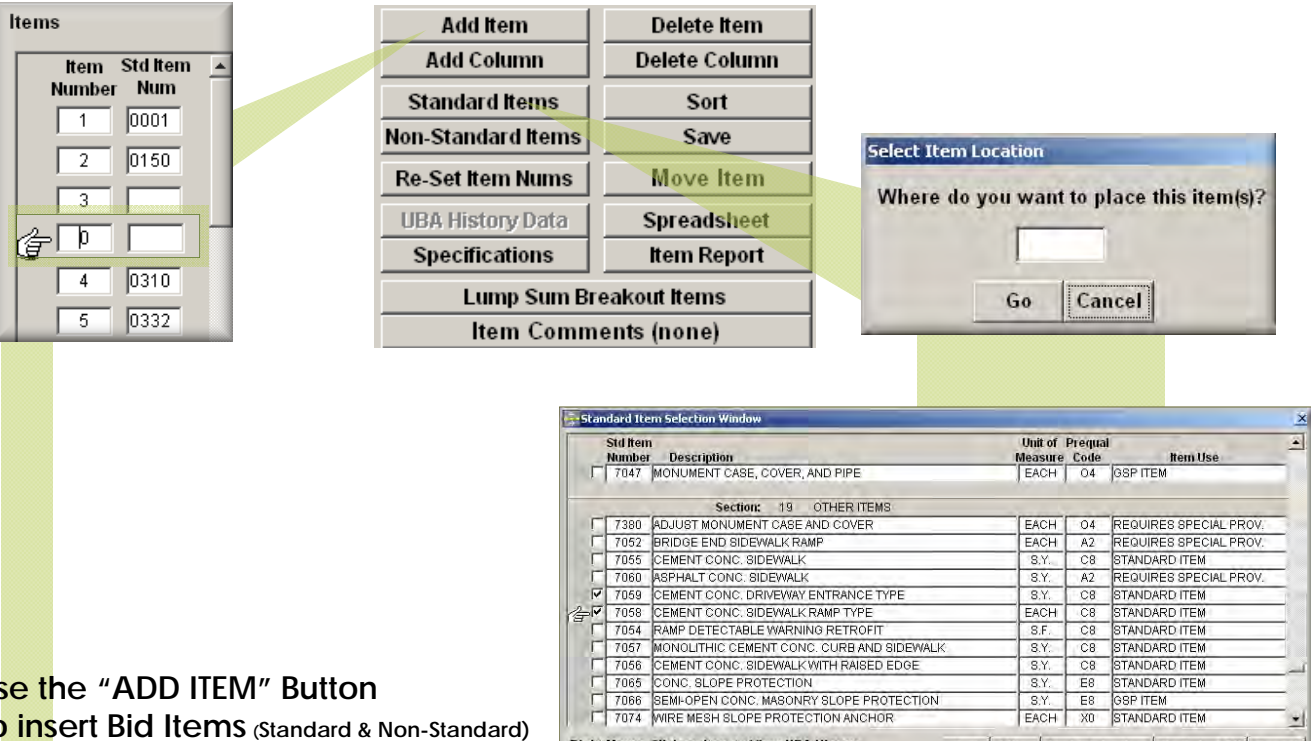

### **Use the "ADD ITEM" Button To insert Bid Items (Standard & Non-Standard) into an Existing bid item list**

*Click on the Bid Item directly Below where you will insert the New item and click the ADD ITEM Button. Click SAVE And RE-SET ITEMS NUMS to renumber The Item Number Sequence.* 

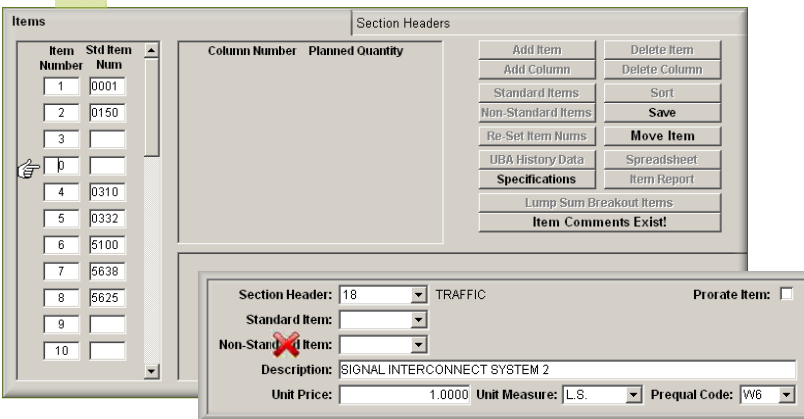

**Use the "STANDARD ITEMS" Button to select and apply Standard Bid Items upon initial item entry, or to add Standard Bid Items to the end of the item list** 

#### *Click on the STANDARD ITEMS button. Either"*

T 7066 SEMI-OPEN CONC. MASONRY SLOPE PROT<br>T 7074 WIRE MESH SLOPE PROTECTION ANCHOR

Right Mouse Click on Item to View UBA History<br>Data - Double Click for Specifications

 *the end of an existing list, Click the GO a) for a new list or for item placement at button when the"Select Item Location" dialog box is Displayed. Select Standard Bid Items. Click "Apply Selection"* 

Sort | Filter | Apply Selections | De-Select All | Cancel

 *sequence placement in the "Select b) to add Standard Bid Items to an existing list, Enter the desired item item Location" dialog box is displayed. Click GO Select the Standard Bid Item(s) Click "Apply Selections" Click "Re-Set Items Nums" on the Button Panel.* 

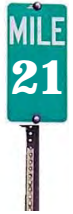

 $\overline{\phantom{a}}$ 

 $\frac{1}{2}$ 

**Developing the Bid Items** 

**Add Item** 

**Add Column** 

Standard Items

**Non-Standard Items** 

Re-Set Item Nums

**UBA History Data** 

CEMENT CONC. DRIVEWAY ENTRANCE TYPE

Specifications

Lump Sum Breakout Items

**Item Comments (none)** 

Delete Item

**Delete Column** 

Sort

Save

**Move Item** 

Spreadsheet

**Item Report** 

Prequal Code: C8

 $\overline{\phantom{a}}$ 

Add Column

Items

Item Std Item  $\Delta$ 

 $7058$ 

 $\boxed{3080}$ 

 $3100$  $\sqrt{26}$ 

 $6243$  $\sqrt{27}$ 

Number Num

 $\begin{array}{|c|c|c|}\n\hline\n23 & 7038 \\
\hline\n\end{array}$ 

 $\sqrt{24}$ 

 $\sqrt{25}$ 

 $\sqrt{28}$  $7480$ 

 $\sqrt{29}$  $7725$ 

 $\sqrt{30}$  $\boxed{7728}$ 

 $31$  7736

 $\boxed{33}$   $\boxed{7058}$ 

 $\overline{\phantom{a}}$ 

 $F = 32$  7059

**Use the Add Column Button to Select columns where the Items will be used And how much (planned quantity) will be placed in each location.** 

Section Headers

**Column Number Planned Quantity** 

**TYPE 1 90 .0000 Unit Measure S.Y.** 

 $\overline{\phantom{a}}$ 

 $\boxed{\bullet}$  other items

**Item Measurement and Description Details are Automatically imported When Standard Items are selected.** 

Column Number Planned Quantity

 $\blacksquare$ 

**Quantity ,Cost, and Unique Descriptive information must Be manually input.** 

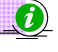

**UBA History Data** 

 Non-Standard Items Req. all data be manually input.

> **Use the "UBA History Data" Button to view the Unit Bid History for the Standard Item to help determine the unit price.**

Section Header: 19

Non-Stab<mark>e</mark>nd Item:

**Add On Description:** 

Standard Item: 7059

Unit Price:

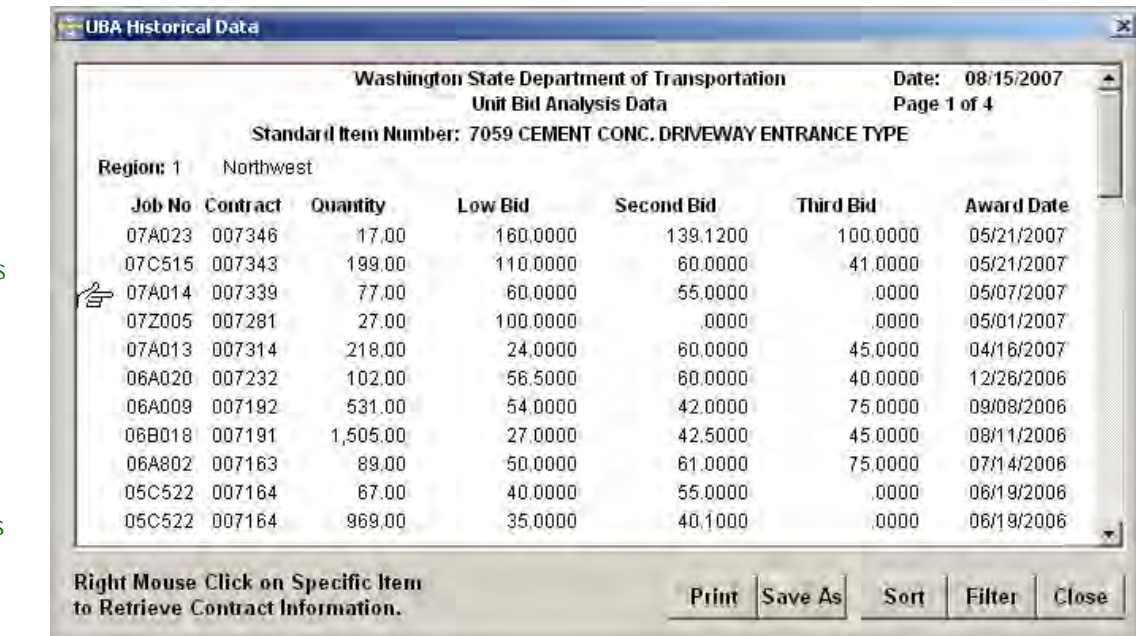

#### $\mathcal{Q}$  do not focus on the small items

80% of the ESTIMATE COST IS COMPRISED OF 20% OR LESS OF THE BID ITEMS – focus your best efforts on these item costs to insure they are Accurate.

 Also Round your Quantities. Entering figures to the penny implies a level of accuracy that may not exist in the estimate.

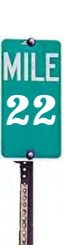

7 When using the Bid History, keep other factors in mind that may effect the averages such as Project Size, Location and project type. i.e. – If this were Mainly a Signal Project, you are going to get more contractors who are focused in that area – so they will bid higher for the concrete work in the project than a paving contractor.

**Developing the Bid Items – Cont'd** 

#### **Specifications**

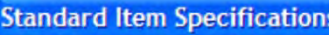

#### **STANDARD ITEM**

Standard Specification 1-09.7

**Use the "Specifications" Button to view the Revision history for the item. Amendments & GSPs are shown here.** 

**Specification text or Reference to the Spec Book is listed for many items.** 

**Item Comments Exist!** 

#### Standard Kem Number: Description: Description:<br>Add On:Description: SIGNAL INTERCONNECT SYSTEM 2

to note special conditions for

Enter any Special Conditions Use the "Item Comments box **Here that may have an impact on**<br>to note special conditions for Construction cost of the item.

> **the selected Bid Item** •These notes may be printed for inclusion in the project file.

#### Lump Sum Breakout Items **Lump Sum Break Out II Item: SIGNAL INTERCONNECT SYSTEM 2** Job: TRAIN Version: 1 -<br>Standard<br>Item Numbe **Planned**<br>Ouantity Unit Of **Total Cost**  $\overline{\mathbf{r}}$  $\overline{ }$  $\overline{\phantom{0}}$ 피 Description:  $\frac{1}{1000}$ Lump Sum Break Out Items Total: Print | Sort | Add | Delete | Save | Save As | Close |

**Use the "Lump Sum Breakout Items" button to List and calculate cost the individual components that Make up each Lump Sum Bid Item.** 

Print |

Save Close

**A Lump Sum Item Report may be printed detailing all Listed Lump Sum items.** 

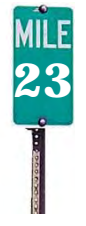

**Developing the Bid Items – Section Header TAB** 

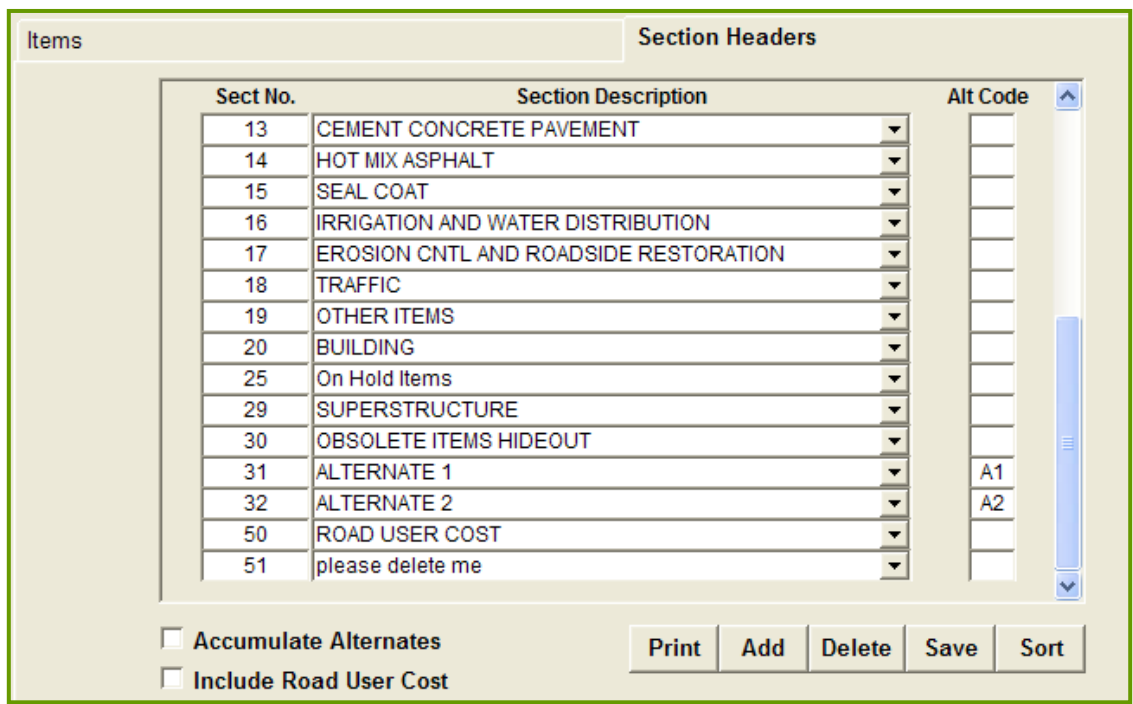

### **The Section Headers Tab lists all available item categories**.

Use this tab to:

- Add categories for Non-Standard Bid Items.
- Create New Section Headers for Alternate Bid Items
- Road User Cost cost-plus-time bidding procedure (incentive) http://www.wsdot.wa.gov/Projects/delivery/alternative/ABBidding

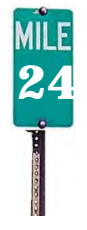

**Bid Items Tab** Exercise Data For Entry

R

## **EXERCISE 6 Parts 1-3**

## **Non-Bid Items Tab**

These are items of work or materials that are paid for as part of the total construction project, but are not performed by, nor furnished by the Contractor.

Numbers in the **700 to 799 range** have construction engineering and contingencies applied to them, but no sales tax. Federal Aid money may be used to fund all, part or none of this work**.** 

### **Examples of this type of work may include:**

- Utility Agreements
- County/City Agreements
- State Force Work other than WSDOT i.e. WSP
- Engineering/Consultant Services

Numbers in the **800 to 899** range have no sales tax, construction engineering, or contingencies applied to them.

### **Examples of this type of work may include:**

- State Force Work (WSDOT not to exceed \$50k)
- State Supplied Materials (Parcel numbers, labor and payable agreements cannot be charged here)
- Rail Road Flagging (800 859 Range)
- Some Permits and Agreements
- \* Numbers in the **800 to 859** range are to be used for Federal-Aid **participating** items.
- \*\* Numbers in the **860 to 899** range are to be used for Federal-Aid **non**-participating items.

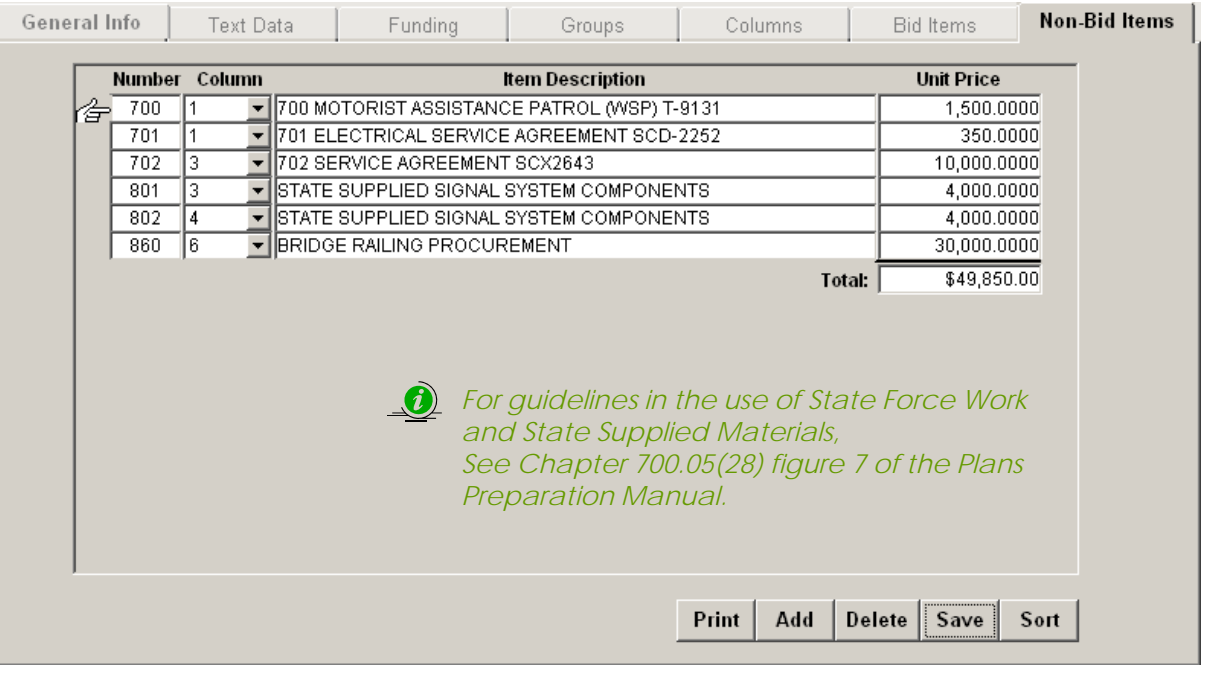

**26**

**Non-Bid Items Tab <b>Exercise Data For Entry** 

A

## **EXERCISE 7**

## **Alternate Items**

There are a couple of different ways we handle Alternate Bids Items, these are defined as:

### **Additive Alternate**

 A supplemental unit of work or group of bid items, identified separately in the proposal, which may, at the discretion of the Contracting Agency, be awarded in addition to the base bid.

#### **Either / Or Alternate**

One of two or more units of work or groups of bid items, identified separately in the proposal, from which the Contracting Agency may make a choice between different methods or material of construction for performing the same work.

Most commonly the Either / Or alternative is included WSDOT contracts when alternate bidding is used.

To enter Alternates into EBASE, they are separated from the main set of Base bid items.

Alternate Bid Items are:

Entered as the last bid items on the Bid Items Tab Assigned to an Alternate Section Header. Assigned to a separate Column and Group.

An Alternate may include only one or many bid items. If an Alternate is comprised of multiple bid items, all the bid items must be assigned to the same alternate Section / Code

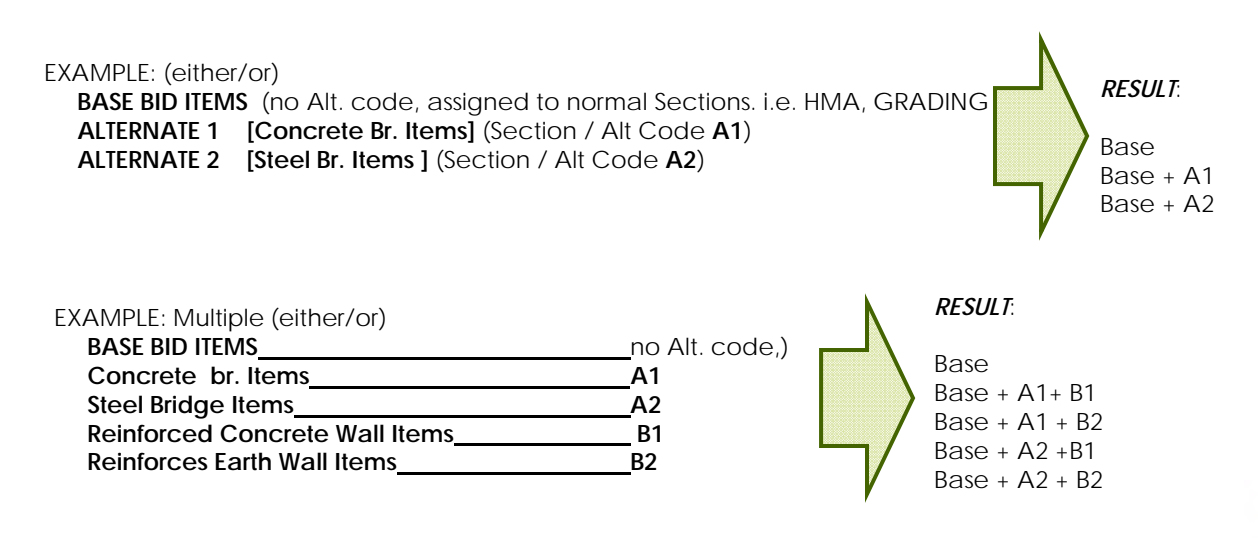

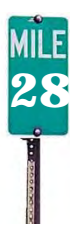

Alternate Items **Exercise Data For Entry** 

♦

## **EXERCISE 8 Parts 1 & 2**

**Internal and external planholders** use the Summary of Quantities to grasp the nature and Magnitude of the work

**Program Managers** use Preliminary Estimates to monitor and balance the overall WSDOT Program

**Accounting** uses the Preliminary Estimates to set up construction phase Work Orders (aka Contract #s)

**Contract Ad & Award** identifies the low bid by comparing bids received on the Proposal Forms against the Preliminary Estimate. And

The Work Classification Reports to determine which contractors are eligible to bid on specific contracts

**Pre-qualified Contractors** submit their bids on the Proposal Form

**Project Offices** compare bids in the Bid Check Report against the By Item Report to justify award or rejection of bids over 10% or \$50K

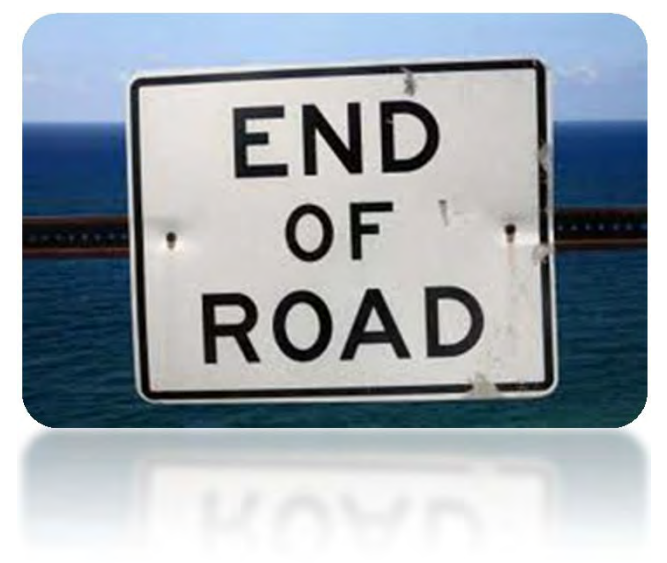